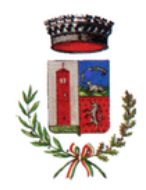

#### **SISTEMA INFORMATIZZATO MENSA ANNO SCOLASTICO 2023/24**

#### 1. **INTRODUZIONE**

Gentili genitori/tutori,

da Lunedì 28 Novembre 2022 il servizio di ristorazione scolastica si è arricchito di un'importante novità organizzativa legata all'iscrizione, alla prenotazione ed al pagamento online dei pasti. E' stato infatti attivato un nuovo sistema informatico che consente di gestire in modalità integrata l'iscrizione ai servizi, la prenotazione del pasto, i pagamenti online, lo scarico della certificazione 730 in totale autonomia, le comunicazioni, mediante un portale web multilingua e una APP compatibile con Smartphone e altri dispositivi equivalenti.

## **2. MODALITÀ D'ISCRIZIONE E DI RINNOVO AL SERVIZIO**

#### **a. NUOVI ISCRITTI**

## **DA MERCOLEDÌ 23 AGOSTO 2023 SARÀ POSSIBILE ISCRIVERSI ATTRAVERSO IL PORTALE DEDICATO ALLE ISCRIZIONI ONLINE (PORTALE GENITORI)**

A partire da Mercoledì 23 Agosto 2023 sarà possibile registrarsi attraverso il portale dedicato alle iscrizioni online (Portale Genitori). **Il modulo online dovrà essere debitamente compilato e sottoscritto preferibilmente entro e non oltre Mercoledì 06 Settembre 2023**. L'accesso al portale dovrà essere effettuato attraverso il seguente link:

#### **<https://www1.eticasoluzioni.com/comignagoportalegen>**

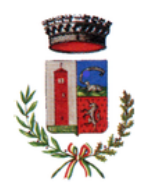

## **i. ISCRIZIONE CON CODICE FISCALE DELL'ALUNNO (ISTRUZIONI)**

Premere il tasto "**Nuova Iscrizione**". Successivamente compilare solo ed esclusivamente il campo "*Codice Fiscale Alunno*" e premere il tasto verde "**Sono un nuovo iscritto**" (Figura 1).

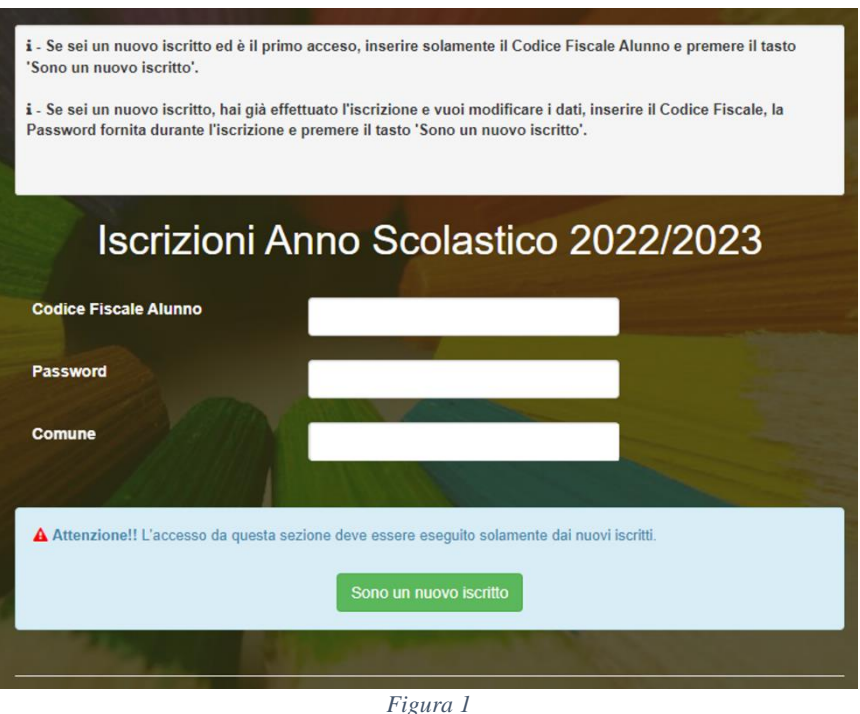

Proseguire inserendo tutti i dati richiesti, salvare l'iscrizione e scaricare la documentazione utile generata al termine dell'iscrizione.

Per la modifica dell'iscrizione già salvata ed inoltrata all'ufficio, accedere utilizzando lo stesso link indicato in precedenza e premere sempre il tasto "**Nuova Iscrizione**", compilare il campo "*Codice Fiscale Alunno*" e il campo "*Password*" (fornita durante l'iscrizione), quindi premere il tasto verde "**Sono un nuovo iscritto**". Eseguire il "*Cambio Password*" scegliendo una password personale che rispetti i requisiti richiesti, modificare i dati, salvare e scaricare la documentazione generata al termine dell'iscrizione.

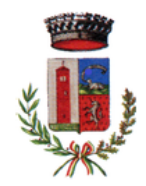

In seguito all'accesso al portale verrà richiesto di inserire un indirizzo e-mail valido sul quale riceverete un codice da utilizzare per procedere con l'iscrizione (Figure 2-3).

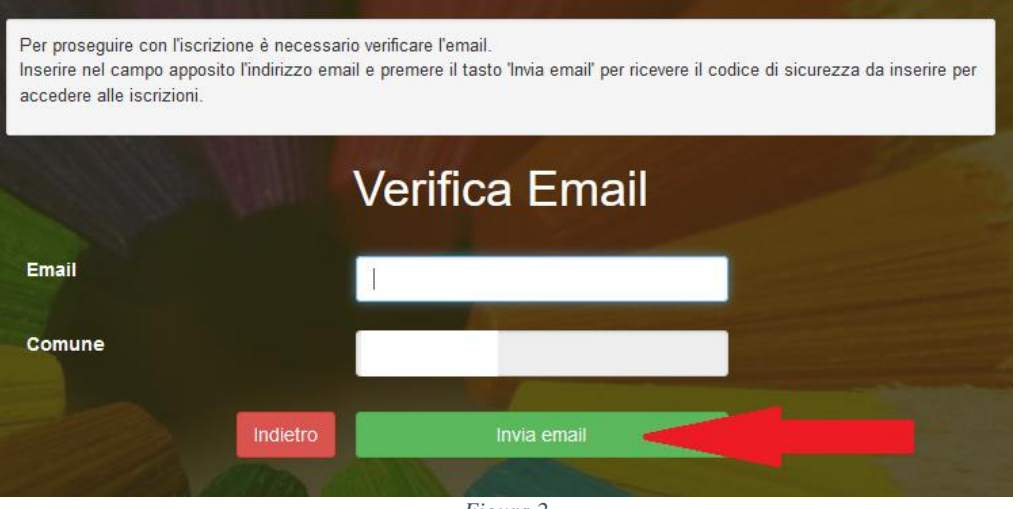

*Figura 2*

|                  | Codice sicurezza inviato correttamente. Inserire il codice e premere il tasto Conferma per procedere con l'iscrizione. |  |
|------------------|----------------------------------------------------------------------------------------------------|--|
|                  | Inserimento Codice sicurezza                                                                                           |  |
| Codice sicurezza | Inserire qui codice ricevuto via email                                                                                 |  |
| Comune           | Demo Prova                                                                                                    |  |
| Indietro         | Conferma                                                                                                    |  |
|                  | Figura 3                                                                                                    |  |

Proseguire con la compilazione di tutti i dati richiesti. Al termine del processo, sarà possibile scaricare la seguente documentazione:

- il **riepilogo della domanda d'iscrizione compilata**;
- il **manuale informativo** che spiega come utilizzare il portale e l'APP (es. come effettuare un pagamento online a partire dall'avvio del nuovo AS);
- la lettera con le proprie **credenziali d'accesso**.

#### **COMUNE DI COMIGNAGO**

Via Principale, 4 – 28060 Comignago (NO) | C.F. 00454580036 - P.IVA: 00454580036 Tel. (+39) 0322 50 000 | E-mail: info@comune.comignago.no.it www.comune.comignago.no.it

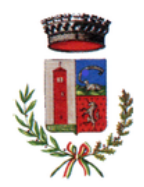

Contestualmente il sistema invierà una e-mail all'indirizzo inserito in fase d'iscrizione contenente il documento delle credenziali di accesso.

## **b. RINNOVO D'ISCRIZIONE**

Nel caso in cui dobbiate procedere con il rinnovo d'iscrizione (utenti già iscritti che effettueranno un passaggio di classe che segnaliamo essere automatizzata), tramite link al Portale Genitori indicato in precedenza, dovrete semplicemente seguire le seguenti istruzioni:

- 1. Effettuare il login al Portale Genitori (da PC e non da mobile) utilizzando le credenziali già in vostro possesso (codice e password);
- 2. aprire il menù a tendina della voce "**Anagrafica**" e scegliere l'opzione "**Rinnova Iscrizioni".** Il sistema proporrà automaticamente il codice fiscale dell'alunno da iscrivere e se corretto proseguire cliccando sul pulsante verde "**Effettua Rinnovo**". Il sistema necessità la verifica dell'indirizzo e-mail inserito e se non ancora effettuata comparirà un messaggio con il quale si chiederà di farlo; nel caso cliccare sul pulsante verde "**Verifica Email**" e inserire il codice di verifica ricevuto tramite e-mail, quindi proseguire cliccando sul pulsante verde "**Effettua Rinnovo**";
- 3. Confermare i dati precedentemente inseriti in fase di prima registrazione o se necessario modificarli, e concludere l'iscrizione seguendo le semplici indicazioni fornite dal sistema;
- 4. una volta completata la procedura di rinnovo riceverete una comunicazione di "iscrizione completata". Dal menù a tendina della voce "**Anagrafica**" scegliere l'opzione "**Elenco Comunicazioni**": anche qui troverete la comunicazione che la domanda d'iscrizione è stata inoltrata correttamente.

**Ricordiamo che è sempre preferibile procedere con l'iscrizione/rinnovo da PC e non da mobile, in quanto alcuni dispositivi mobili, a causa di impostazioni specifiche di sicurezza, potrebbero non consentire il buon esito dell'operazione**. Ad ogni modo, in caso di qualsiasi problema tecnico riscontrato, siete invitati a contattare l'Ufficio Anagrafe del Comune anche tramite e-mail [\(anagrafe@comune.comignago.no.it\)](mailto:anagrafe@comune.comignago.no.it).

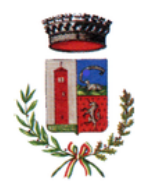

## **3. CONCLUSIONI**

Nell'ottica di procedere con le tempistiche che ci siamo dati, Vi chiediamo gentilmente di procedere con l'iscrizione online entro e NON oltre la data indicata nello specchietto seguente.

> **IL MODULO ONLINE DOVRÀ ESSERE DEBITAMENTE COMPILATO E SOTTOSCRITTO ENTRO E NON OLTRE MERCOLEDÌ 23 AGOSTO 2023**

Vogliamo anche segnalare la possibilità di accedere al portale di iscrizione online tramite il sito web del comune www.comune.comignago.no.it, navigando attraverso le seguenti pagine:

Aree Tematiche » Istruzione » Refezione scolastica (mensa) » Sistema informatizzato mensa (info utenti)

All'interno di questa pagina, nella sezione "*Collegamenti*", potrete cliccare sul link utile per procedere con l'iscrizione come da istruzioni date in questo documento. Sempre all'interno di questa pagina metteremo a disposizione degli utenti gli allegati contenenti tutte le informazioni utili per la registrazione.

Siamo certi del fatto che l'utilizzo di questo sistema informatico porterà molteplici benefici agli utenti (es. dismissione dei buoni cartacei, reperibilità online della certificazione 730, etc.).

Confidando in una proficua collaborazione, Vi rivolgiamo i nostri più cordiali saluti.

L'Amministrazione